# **YMCA On the Go App User Guide**

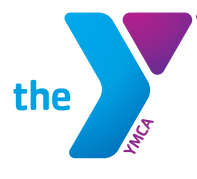

**FOR YOUTH DEVELOPMENT® FOR HEALTHY LIVING** FOR SOCIAL RESPONSIBILITY

#### **Download and Setup**

The Greater Joliet Area YMCA's On the Go App is available for both Apple and Android devices. Upon joining the YMCA as a Facility Member, you will receive an email from the Y inviting you to download the App for free. If you don't receive an email, you can also request access to the On the Go App by visiting www.jolietymca.org or by emailing Apphelp@jolietymca.org. You will then be directed to follow the prompts and download the App via your device's App store.

Community Members may pay a monthly fee of \$5 to access the YMCA On the Go App. To gain access, current Community Members should contact their local YMCA branch. All members can also upgrade to a PRO account for \$2.99 per month to access additional features.

#### **Adding Your Member Barcode to the App**

From the home screen of the On the Go App, click Check-In. You will be prompted to manually type in your Member Barcode, which can be found on your membership card or tag. If you would like to input Member Barcodes for additional members of your family, just click the plus sign in the top right corner and repeat the previous steps. Once you have successfully completed these steps, you will be able to use your phone to scan in at the Membership Desk each time you visit the Y.

#### **Reviewing Group Exercise Schedules**

To view group exercise schedules, click Schedules from the home screen of the On the Go App. To view class schedules for other Greater Joliet Area YMCA locations, click the arrows in the upper right corner of the home screen, select your desired YMCA location, and click Schedules again.

To return to your home Y, simply click the arrows in the upper right corner of the home screen, and select your home YMCA.

### **Reserving a Spot in your Favorite Group Exercise Class**

From the home screen of the On the Go App, click Schedules and navigate to the class you would like to attend. Click on the class name and click Join. You will see a message pop up on the screen confirming your spot in the class. As a reminder, reservations will open 24 hours prior to class time.

To cancel your class reservation, simply navigate to the class you were scheduled to attend, and click Cancel Booking. You will see a message pop up on the screen confirming your cancelation.

## **YMCA On the Go App Shortcut:**

From the home screen of the On the Go App, simply click on the purple plus sign at the bottom of the screen and choose Join Class to reserve a spot in your favorite group exercise class.

Updated October 5, 2020

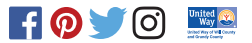